# **Insight: Parent/Carer Guide**

# **March 2021**

# **An overview of the main functions in Insight**

# **Logging In**

Visit the Wood Green School website at **[www.wgswitney.org.uk/portals](http://www.wgswitney.org.uk/portals)** 

Then click on the link for 'Parent Insight', you will be directed to the login page shown here:

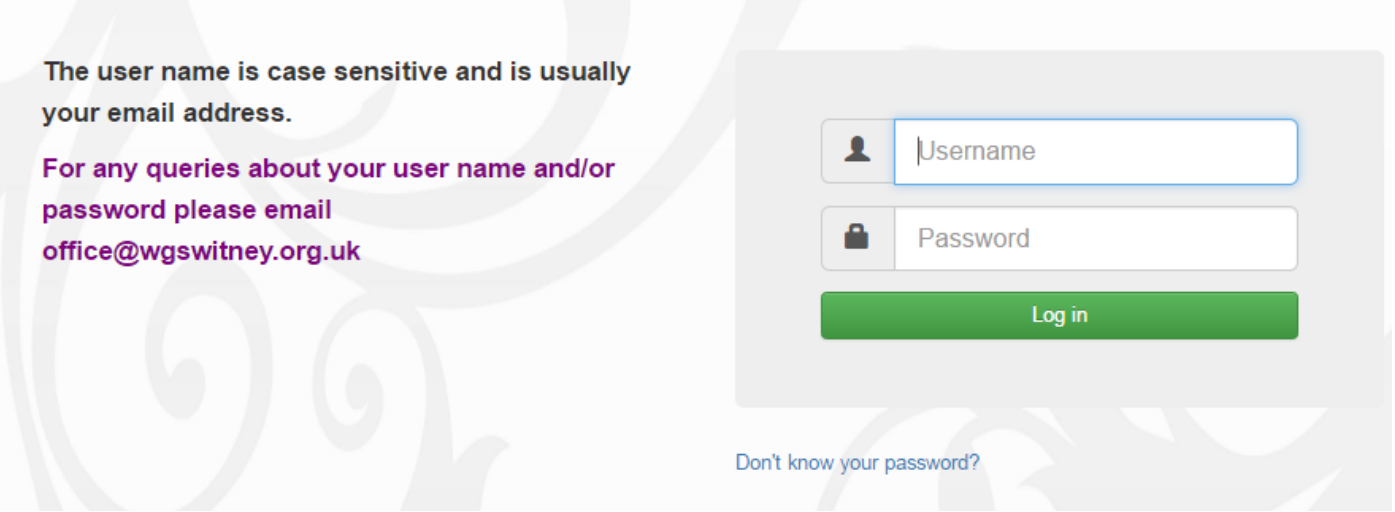

Use the username and password sent to you. Your user name will be your contact email address. You will be able to change to your own personal password.

Please use the 'Don't know your password?' option to reset your account if you forget your password.

Log out by clicking on the icon at the top right of the screen

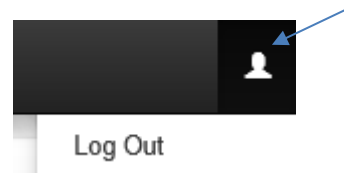

Please email the school office on **office@wgswitney.org.uk** if you are experiencing any problems logging on. We aim to respond within 24 hours.

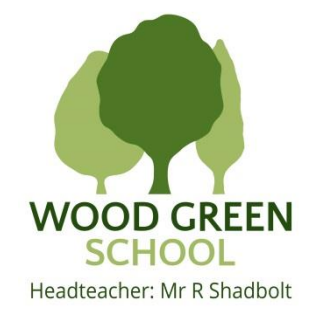

# **The Snapshot Page**

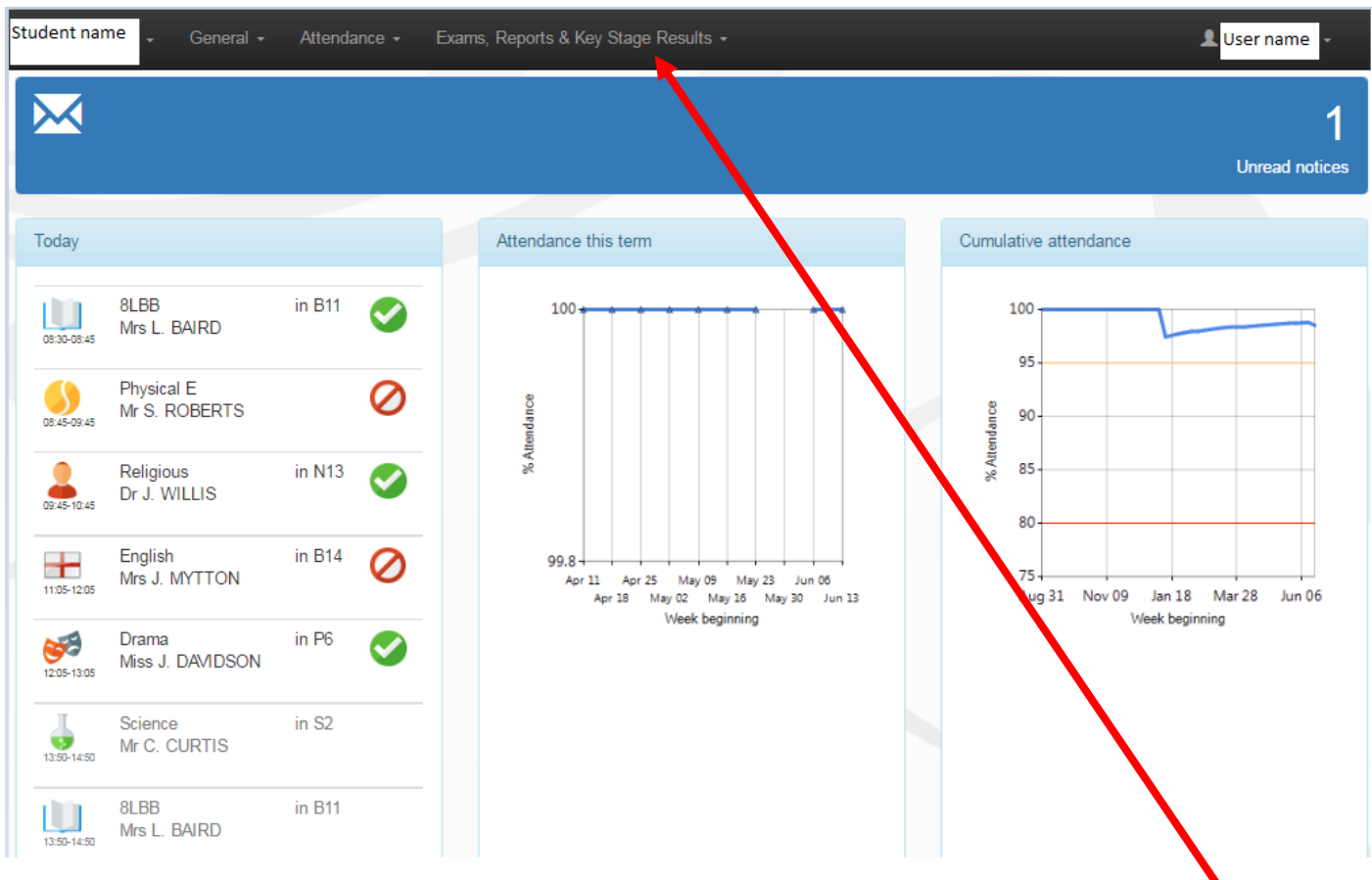

Insight will open up to the Snapshot page. This is a general overview of today's lessons attendance and notices.

Navigate around Insight using the menu options at the top of the page in the black bar.

## **Changing between students**

If you have more than one child at Wood Green School you can change between each child's Insight view.

In the top left of the screen, next to your child's name is a small arrow, click on this drop down and each child's name will appear. Just click on a name to view that child's Insight details, homework, attendance etc.

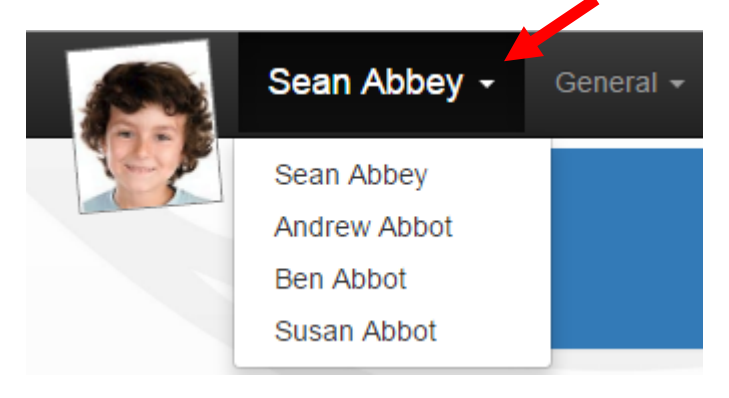

## **General: Personal Details**

The Personal Details page gives an overview of the pupil's year group, tutor group etc.

Please note only your contact details are shown.

You can make changes to the information held against any fields where this edit icon  $\mathbf G$ appears. Click on the icon against the field you wish to update, complete the details, press ok and a notification is sent to the administrator to accept the changes and update your record. Where there is no icon against a field, you can click on the link at the bottom of the screen to email any changes e.g. to add a contact

Inform us by email

If you would like to inform us of any other changes, Click here to inform us of details concerning the fo

It is important that the school has an up-to-date email contact address for parents and carers as email is used extensively to send home updates and important correspondence.

#### **General: Timetable**

This gives the timetable for each week's lessons and opens up on the current week; use the arrows to scroll back and forth to see other weeks. You can also print this page by rightclicking and choosing print.

#### **General: Homework**

Example Homework view below:

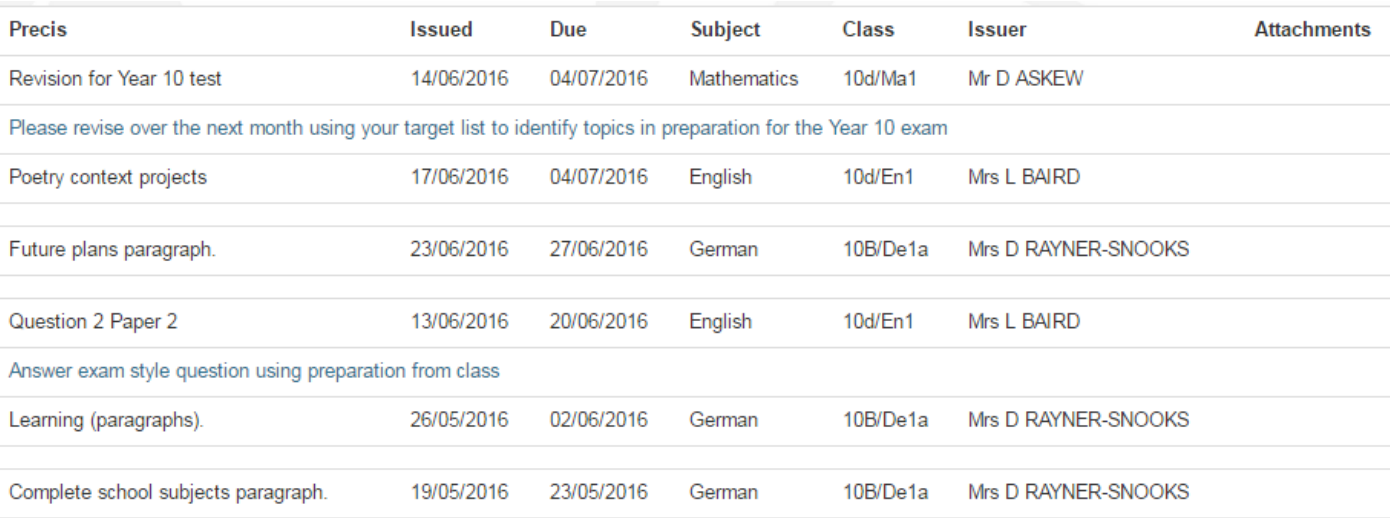

## **General: School Dinners**

This gives details of food purchased through the cashless catering system and will show the latest purchase and current balance, use the arrow to scroll back through previous receipts. NB: balances cannot be topped up here; you need to do this through your separate Parent Pay account.

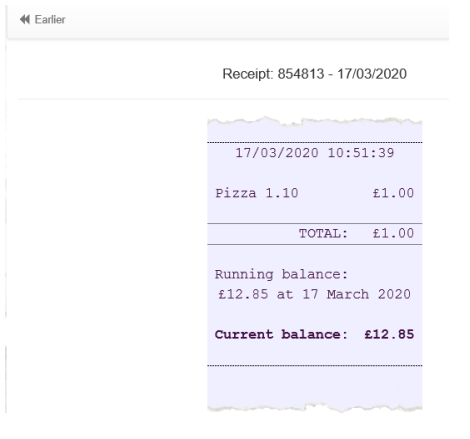

## **General: Parents' Evening**

You can book appointments with Teachers online via this option. When advised that a parents' evening bookings are open please

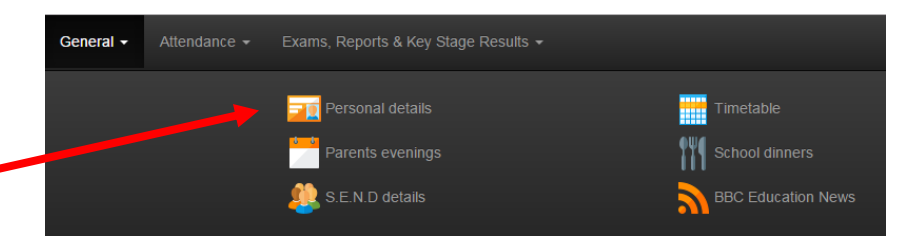

login to Insight, choose the 'Parents' Evening' option and make appointments. Your child's subject teachers will be showing with available times.

Appointments are 5 minutes long (10 minutes for Sixth Form). In the example below teachers are either in the **Hall or the Restaurant**, please use this information to make moving between appointments as easy as possible. **Please leave 5 minutes between each appointment. For 2020/21** parent evenings will be virtual and conducted over video link, details will be sent of how to join after bookings close.

You can use the 'Agenda' button to ask the teacher a question in advance, for example "How can I help with spelling at home?" This query can then be discussed during the appointment.

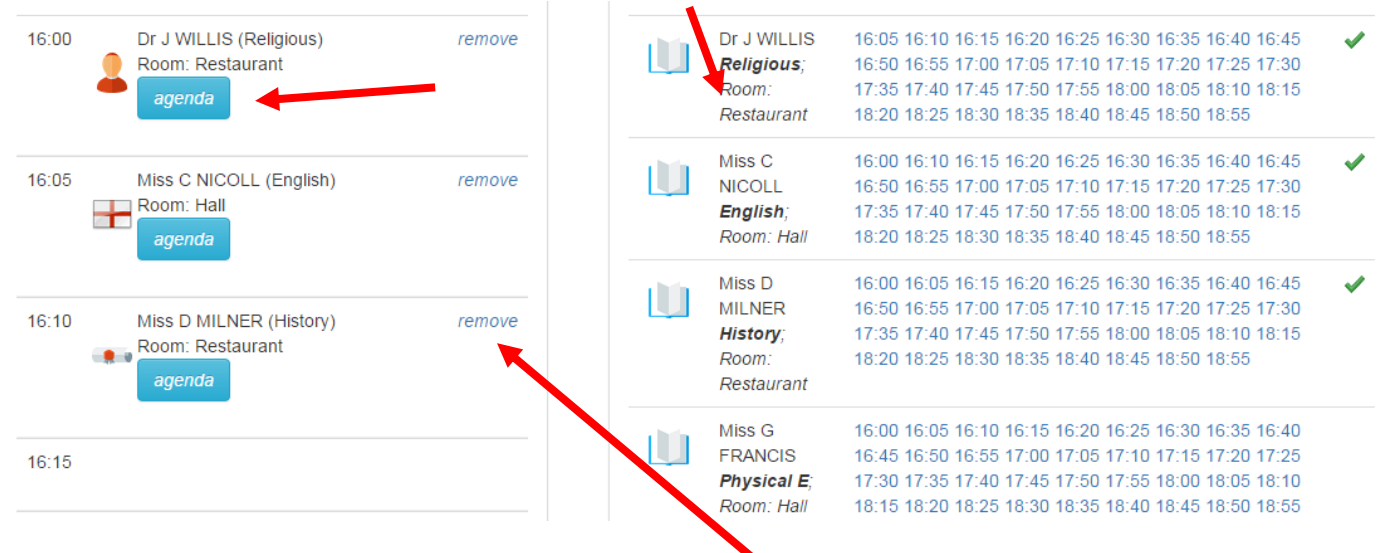

If you wish to change a booking, first you need to remove the original booking using the 'remove' link. You can then book a different time from available appointments.

On some occasions, where students are taught the same subject by two teachers, only one teacher will be available to book. Either both teachers will be sitting at one desk, or joining virtual meeting together, at parents' evening or one teacher will be present and will cover comments from both.

The Special Educational Needs Co-ordinator will be available at most parents' evenings for appointments if you wish to book a 5 minute slot. **The SENCo name will usually be at the bottom of the booking list**. Your child's SEN lead is the first point of contact for SEN review meetings, however, the SENCo is available on parents' evenings to discuss general queries with any parent/carer whose child is on the SEN register.

If a teacher's appointments are fully booked and you have questions you wish to discuss, please email **office@wgswitney.org.uk** so that alternative arrangements can be made.

**To print your schedule of appointments** or view up to date guidance, click on the **Download** button at the top right of the screen (please allow pop-ups from this website). The report may take a couple of minutes to download.

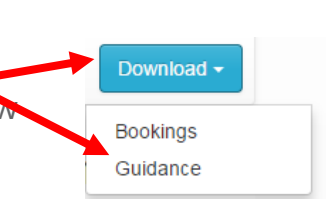

## **Attendance Summary and Career**

Attendance per week is shown for morning and afternoon sessions each day; the code summary gives a description of each mark.

Parents should report their child's absence from school via Insight.

Click on Attendance and Report Absence where you can complete the form with details of your child's absence, submit and the Attendance Officer will receive notification.

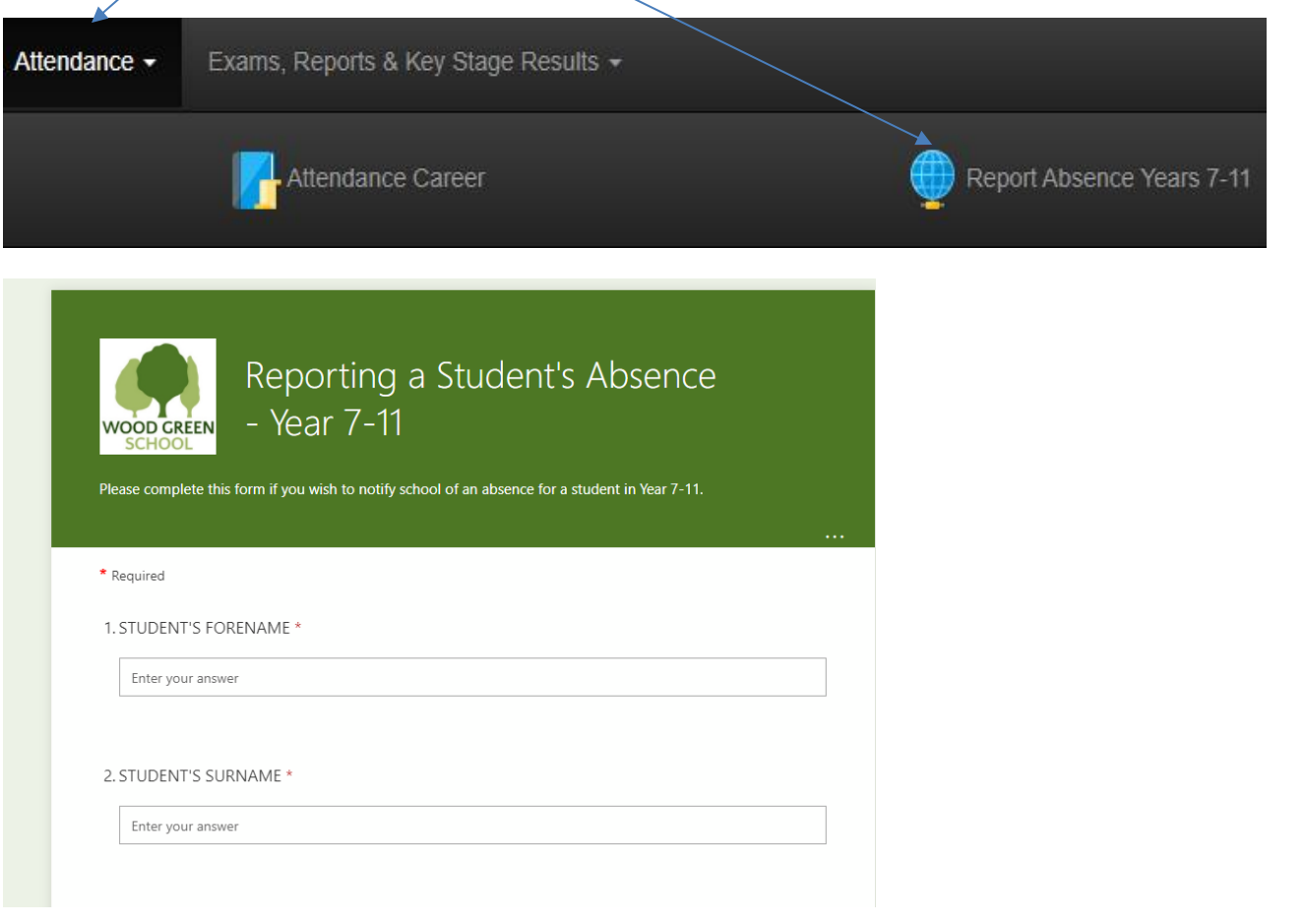

#### **Exams, Reports and Key Stage Results**

Use this option to see your child's latest reviews, attendance certificates and other important information. The latest piece of information will appear at the top of the list. You will be sent an email notification to let you know when a review has been released for your child.

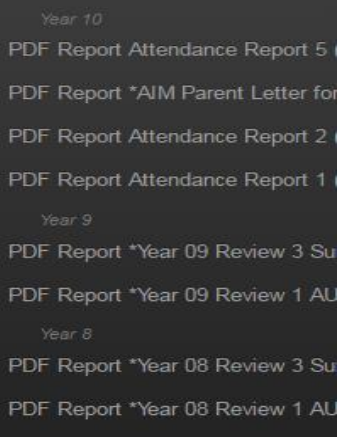

# **Exams, Reports and Key Stage Results: Examination Timetable**

PDF Report \*Year 08 Review 2 WINTER 2013 - 201...

**Examination timetable** 

For students in Years 10, 11, 12 and 13. Click on this option to see the exam timetable for GCSE, A Level and main Mock exams.

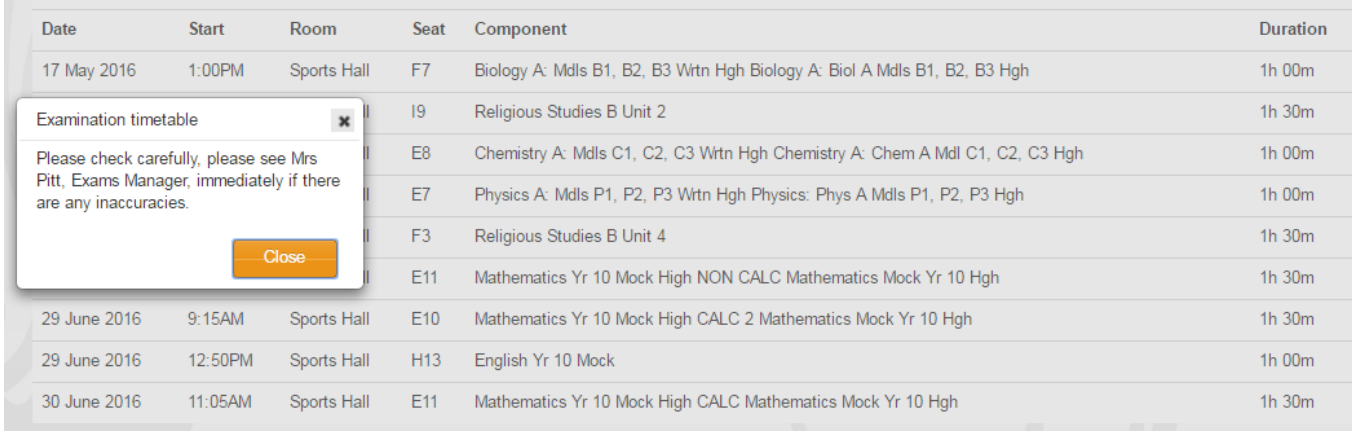

You will not be able to view examination results when made available. These will appear only on Student Insight for the student to view, as they are the property of the student.